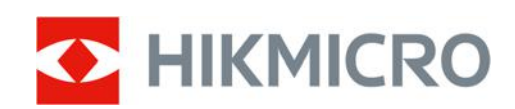

# Digitale nachtkijker HIKMICRO HEIMDAL Series

Gebruikershandleiding

# **Juridische informatie**

©2022 Hangzhou Microimage Software Co., Ltd. Alle rechten voorbehouden.

Over deze handleiding

De handleiding bevat instructies voor het gebruik en beheer van het product. Foto's, grafieken, afbeeldingen en alle andere informatie hierna worden verstrekt voor beschrijving en uitleg. De informatie in de handleiding is onderhevig aan verandering, zonder voorafgaande kennisgeving, als gevolg van firmware‐updates of andere redenen. U kunt de nieuwste versie van deze handleiding vinden op de HIKMICRO‐website (www.hikmicrotech.com).

Gebruik deze handleiding onder begeleiding en ondersteuning van professionals die zijn opgeleid voor het ondersteunen van het product.

### **Erkenning handelsmerken**

**ENIKMICRO** en andere handelsmerken en logo's van HIKMICRO zijn eigendom van

## HIKMICRO in verschillende rechtsgebieden.

Andere handelsmerken en logo's zijn het eigendom van hun respectieve eigenaren.

### **JURIDISCHE DISCLAIMER**

VOOR ZOVER MAXIMAAL TOEGESTAAN OP GROND VAN HET TOEPASSELIJK RECHT, WORDEN DEZE HANDLEIDING EN HET OMSCHREVEN PRODUCT, INCLUSIEF HARDWARE, SOFTWARE EN FIRMWARE, GELEVERD 'ZOALS ZE ZIJN', INCLUSIEF 'FOUTEN EN GEBREKEN'. HIKMICRO GEEFT GEEN GARANTIES, EXPLICIET OF IMPLICIET, WAARONDER ZONDER BEPERKING, VERKOOPBAARHEID, BEVREDIGENDE KWALITEIT OF GESCHIKTHEID VOOR EEN BEPAALD DOEL. HET GEBRUIK VAN HET PRODUCT DOOR U IS OP EIGEN RISICO. IN GEEN GEVAL IS HIKMICRO VERANTWOORDELIJK VOOR SPECIALE, BIJKOMENDE, INCIDENTELE OF INDIRECTE SCHADE, WAARONDER, ONDER ANDERE, SCHADE VAN VERLIES AAN ZAKELIJKE WINST, ZAKELIJKE ONDERBREKING OF VERLIES VAN GEGEVENS, CORRUPTIE OF SYSTEMEN, OF VERLIES VAN DOCUMENTATIE, ONGEACHT OF DIT VOORTVLOEIT UIT CONTRACTBREUK, BENADELING (INCLUSIEF NALATIGHEID), PRODUCTAANSPRAAKELIJKHEID OF ANDERS, MET BETREKKING TOT HET PRODUCT, ZELFS ALS HIKMICRO OP DE HOOGTE IS GEBRACHT VAN ZULKE SCHADE OF VERLIES.

U ERKENT DAT DE AARD VAN HET INTERNET INHERENTE VEILIGHEIDSRISICO'S INHOUDT EN DAT HIKMICRO GEEN ENKELE VERANTWOORDELIJKHEID AANVAARDT VOOR ABNORMALE WERKING, HET UITLEKKEN VAN PERSOONLIJKE GEGEVENS OF ANDERE SCHADE ALS GEVOLG VAN CYBERAANVALLEN, HACKERAANVALLEN, VIRUSBESMETTINGEN OF ANDERE BEVEILIGINGSRISICO'S OP HET INTERNET; INDIEN NODIG VOORZIET HIKMICRO IN TIJDIGE TECHNISCHE ONDERSTEUNING. U GAAT AKKOORD MET HET GEBRUIK VAN DIT PRODUCT IN OVEREENSTEMMING MET ALLE TOEPASBARE WETTEN EN UITSLUITEND U BENT VERANTWOORDELIJK VOOR DE GARANTIE DAT UW GEBRUIK OVEREENSTEMT MET DE TOEPASBARE WET. U BENT VOORAL VERANTWOORDELIJK DAT HET GEBRUIK VAN DIT PRODUCT GEEN INBREUK MAAKT OP DE RECHTEN VAN DERDEN, INCLUSIEF EN ZONDER BEPERKING DE RECHTEN VAN PUBLICITEIT, INTELLECTUEEL EIGENDOM, OF GEGEVENSBESCHERMING EN ANDERE PRIVACYRECHTEN. U MAG DIT PRODUCT NIET GEBRUIKEN OM ILLEGAAL OP DIEREN TE JAGEN, DE PRIVACY TE SCHENDEN OF VOOR ENIG ANDER DOEL DAT

ILLEGAAL IS DAN WEL SCHADELIJK VOOR HET OPENBAAR BELANG. U MAG DIT PRODUCT NIET GEBRUIKEN VOOR ENIGE ONWETTIG EINDGEBRUIK, MET INBEGRIP VAN DE ONTWIKKELING OF DE PRODUCTIE VAN MASSAVERNIETIGINGSWAPENS, DE ONTWIKKELING OF DE PRODUCTIE VAN CHEMISCHE OF BIOLOGISCHE WAPENS, ALLE ACTIVITEITEN IN HET KADER VAN EVENTUELE NUCLEAIRE EXPLOSIEVEN OF ONVEILIGE NUCLEAIRE BRANDSTOFCYCLUS, OF TER ONDERSTEUNING VAN MENSENRECHTENSCHENDINGEN.

IN HET GEVAL VAN ENIGE CONFLICTEN TUSSEN DEZE HANDLEIDING EN DE TOEPASSELIJKE WETGEVING, PREVALEERT DE LAATSTE.

# **Informatie met betrekking tot regelgeving**

## **EU/UKCA‐conformiteitsverklaring**

Dit product en ‐ indien van toepassing ‐ de meegeleverde accessoires dragen het merkteken "CE" en voldoen derhalve aan de toepasselijke geharmoniseerde Europese normen onder richtlijn 2014/30/EU (EMCD), richtlijn 2014/35/EU (LVD) en richtlijn 2011/65/EU (RoHS).

### **Frequentiebanden en vermogen (voor CE/UKCA)**

De frequentiebanden en ‐modi en de nominale limieten van het uitgezonden vermogen (uitgestraald en/of geleid) die van toepassing zijn op dit radioapparaat, zijn de volgende: Wifi 2.4 GHz (2.4 GHz tot 2.4835 GHz), 20 dBm.

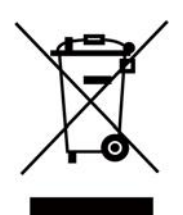

Richtlijn 2012/19/EU (WEEE‐richtlijn): Producten die met dit symbool zijn gemarkeerd mogen binnen de Europese Unie niet worden weggegooid als ongesorteerd huishoudelijk afval. Lever dit product voor een juiste recycling in bij uw plaatselijke leverancier bij aankoop van soortgelijke nieuwe apparatuur, of breng het naar daarvoor aangewezen inzamelpunten. Zie voor meer informatie: www.recyclethis.info

Richtlijn 2006/66/EG en zijn amendement 2013/56/EU (Batterijrichtlijn): Dit product bevat een batterij die binnen de Europese Unie niet mag worden weggegooid als ongesorteerd huishoudelijk afval. Zie de productdocumentatie voor specifieke informatie over de batterij. De batterij is gemarkeerd met dit symbool, dat letters kan bevatten die cadmium (Cd), lood (Pb) of kwik (Hg) aanduiden. Lever de batterij voor een juiste recycling in bij uw leverancier of bij een daarvoor aangewezen inzamelpunt. Raadpleeg voor meer informatie: www.recyclethis.info.

# **Conventies voor symbolen**

De symbolen die in dit document kunnen worden aangetroffen zijn als volgt gedefinieerd.

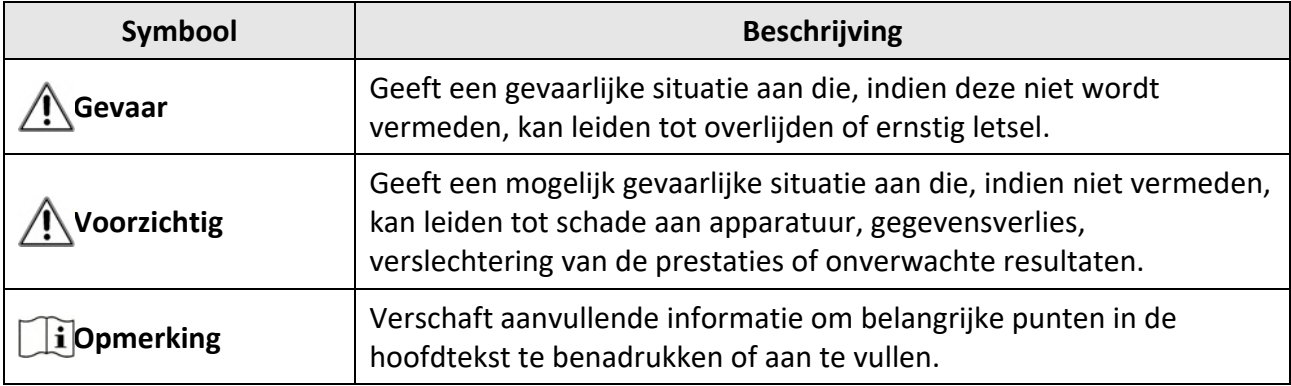

# **Veiligheidsinstructies**

Deze instructies zijn bedoeld om te verzekeren dat de gebruiker het product juist kan gebruiken om gevaar of verlies van eigendommen te vermijden.

## **Wet‐ en regelgeving**

● Gebruik van het product moet in strikte overeenstemming met de plaatselijke elektrische veiligheidsvoorschriften plaatsvinden.

### **Transport**

- Bewaar het apparaat in de originele of soortgelijke verpakking tijdens vervoer.
- Bewaar alle verpakkingen voor toekomstig gebruik. In het geval van een defect moet u het apparaat terugsturen naar de fabriek met de originele verpakking. Transport zonder de originele verpakking kan leiden tot schade aan het apparaat, waarvoor wij geen verantwoordelijk erkennen.
- Laat het product niet vallen en stel het apparaat niet bloot aan schokken. Houd het toestel uit de buurt van magnetische velden.

### **Stroomvoorziening**

- De ingangsspanning van het apparaat moet voldoen aan de beperkte stroombron (5VDC, 2A) volgens de IEC62368‐norm. Zie de technische specificaties voor gedetailleerde informatie.
- Gebruik de door een gekwalificeerde fabrikant geleverde netstroomadapter. Raadpleeg de productspecificaties voor nauwkeurig omschreven vereisten omtrent de voeding.
- Zorg dat de stekker goed in het stopcontact zit.
- Sluit NOOIT meerdere apparaten aan op één voedingsadapter om oververhitting of brandgevaar door overbelasting te voorkomen.

## **Batterij**

- Onjuist gebruik of onjuiste vervanging van de batterij kan resulteren explosiegevaar. Vervang hem alleen door hetzelfde of een gelijkwaardig type. Het batterijentype is 18650 met de beschermingskaart, en de afmetingen van de batterij kunnen maximaal 19 mm × 70 mm zijn. De nominale spanning en capaciteit zijn 3,6VDC/3,2Ah. Voer gebruikte batterijen af in overeenstemming met de instructies van de batterij fabrikant.
- Voor langdurige opslag van de batterij moet u ervoor zorgen dat deze elk half jaar volledig wordt opgeladen om de kwaliteit van de batterij te waarborgen. Als u dit niet doet, kan dit leiden tot schade.
- Laad geen andere batterijtypes op met de meegeleverde oplader. Zorg tijdens het opladen dat er zich geen brandbaar materiaal binnen een straal van 2 m van de oplader bevindt.
- Houd de batterij uit in de buurt van hitte- of open vuur. Vermijd direct zonlicht.
- Slik de batterij niet in om chemische brandwonden te voorkomen.
- Houd de batterij buiten het bereik van kinderen.
- De batterij kan niet rechtstreeks met een externe voedingsbron worden opgeladen.

## **Onderhoud**

- Als het product niet goed werkt, neem dan contact op met uw leverancier of het dichtstbijzijnde servicecentrum. Wij aanvaarden geen verantwoordelijkheid voor problemen die zijn veroorzaakt door ongeautoriseerde reparatie of onderhoud.
- Veeg het apparaat voorzichtig schoon met een schone doek en, indien nodig, een kleine hoeveelheid ethanol.
- Als de apparatuur wordt gebruikt op een manier die niet door de fabrikant is gespecificeerd, kan de bescherming van het apparaat worden aangetast.
- Het wordt aanbevolen om het apparaat tijdens gebruik elke 2 uur opnieuw op te starten om de prestaties van het apparaat te garanderen.

## **Gebruiksomgeving**

- Zorg dat de gebruiksomgeving voldoet aan de vereisten van het apparaat. Het apparaat werkt bij een temperatuur van ‐20 °C tot 50 °C (‐4 °F tot 122 °F) en een luchtvochtigheid van 95% of minder.
- Stel het apparaat niet bloot aan extreem warme, koude, stoffige, corrosieve, zout-alkalische of vochtige omgevingen.
- Dit apparaat kan alleen veilig worden gebruikt onder 2000 meter boven de zeespiegel.
- Vermijd installatie van de apparatuur op een trillende ondergrond of op plaatsen die aan schokken onderhevig zijn (dit nalaten kan schade aan de apparatuur veroorzaken).
- Richt de lens NIET op de zon of een ander fel licht.

## **Noodgeval**

● Als er rook, geur of geluid uit het apparaat komt, schakel het dan onmiddellijk uit, haal de stekker van het netsnoer uit het stopcontact en neem contact op met het servicecentrum.

## **Adres fabrikant**

Kamer 313, Unit B, Gebouw 2, 399 Danfeng Road, subdistrict Xixing, district Binjiang, Hangzhou, Zhejiang 310052, China

Hangzhou Microimage Software Co., Ltd.

# Inhoudsopgave

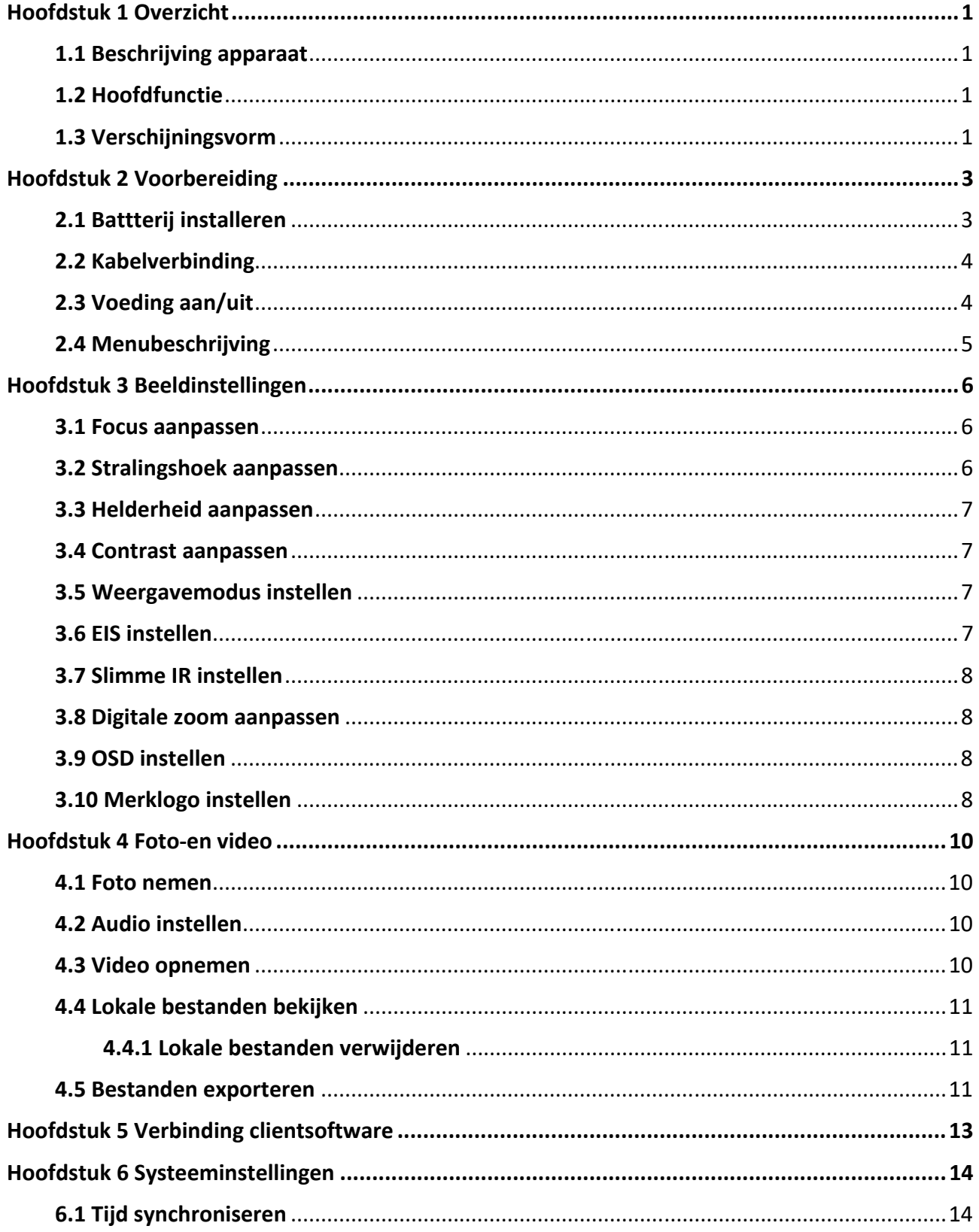

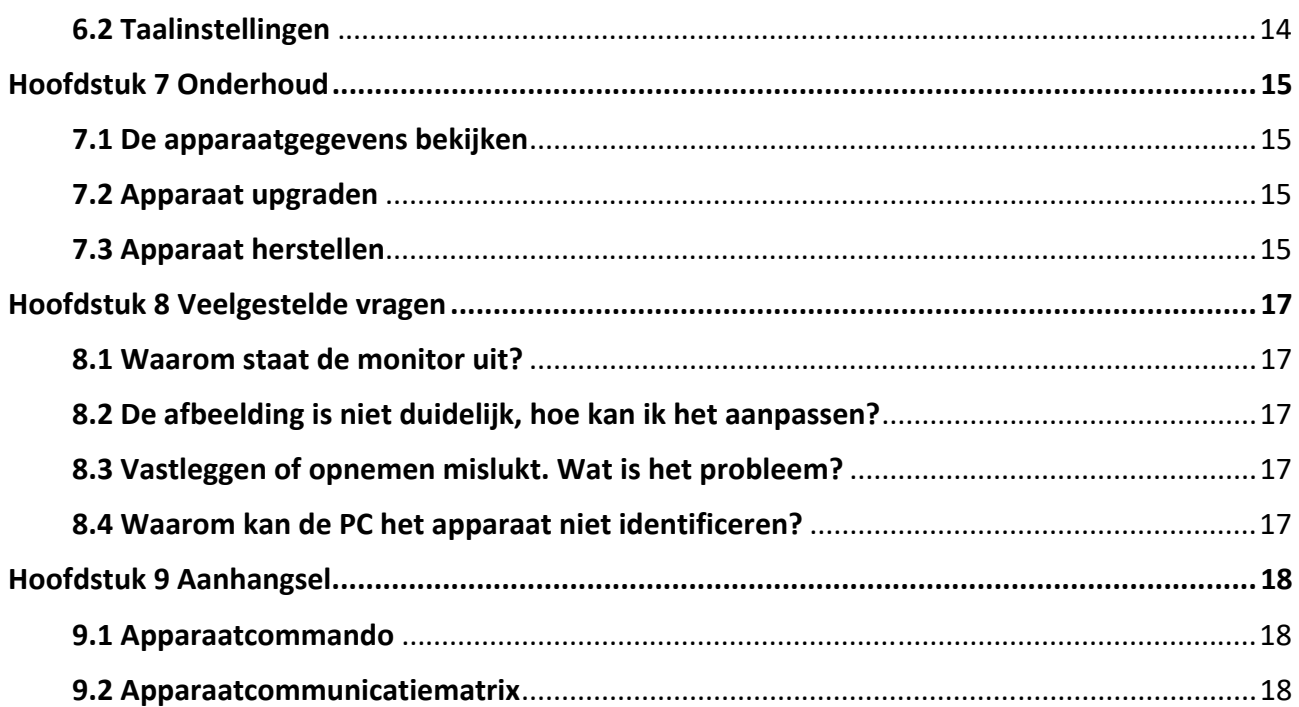

# **Hoofdstuk 1 Overzicht**

# **1.1 Beschrijving apparaat**

De digitale nachtkijker kan werken in elke omgevingsverlichting. De kijker heeft een geavanceerde HD-sensor en een AMOLED-beeldscherm van 1,39" met een hoge resolutie die heldere beelden met alle kleuren levert overdag en het klassieke zwart‐wit‐zicht's nachts. Het apparaat voldoet aan de behoeften van verschillende buitenactiviteiten zoals wandelen, kamperen, vogels spotten, kijken naar dieren in het wild, natuurlandschappen, sporten, concerten, enz.

# **1.2 Hoofdfunctie**

- Weergavemodus: Het apparaat ondersteunt meerdere weergavemodi. U kunt de dagmodus, nachtmodus, anti‐mistmodus of automatische modus instellen afhankelijk van de scène.
- Slimme IR: De slimme IR-functie helpt om doelen duidelijk te zien in een donkere omgeving.
- EIS: De EIS‐functie houdt het beeld stabiel in de liveview‐modus en het digitale zoomproces.
- Cliëntensoftwareverbinding: Het apparaat kan momentopnames maken, video's opnemen en parameters instellen met de HIKMICRO Sight‐app nadat u het via een hotspot met uw telefoon heeft verbonden.

# **1.3 Verschijningsvorm**

De verschijningsvorm van de digitale nachtkijker wordt hieronder getoond. Houd het eigenlijke product aan als referentie.

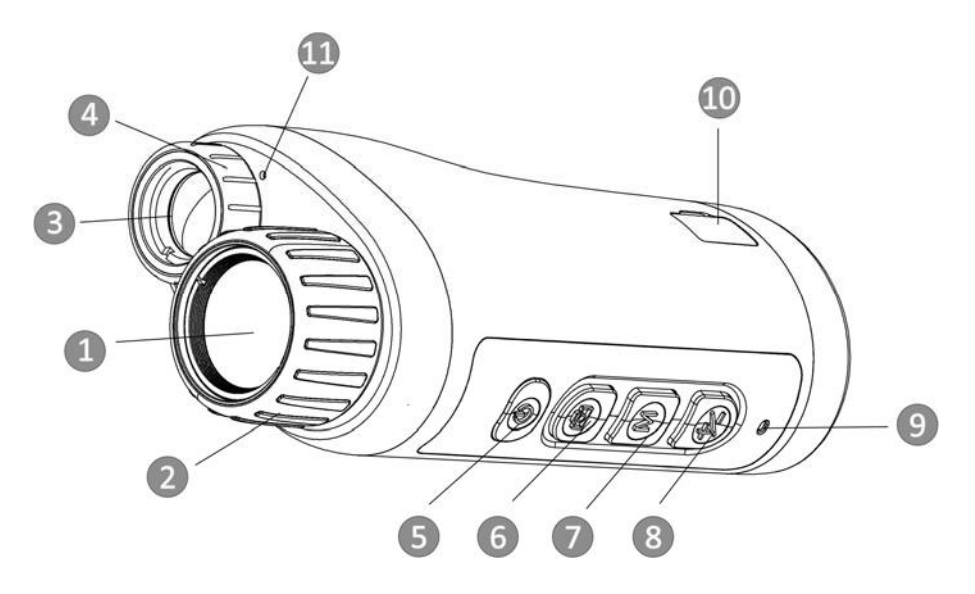

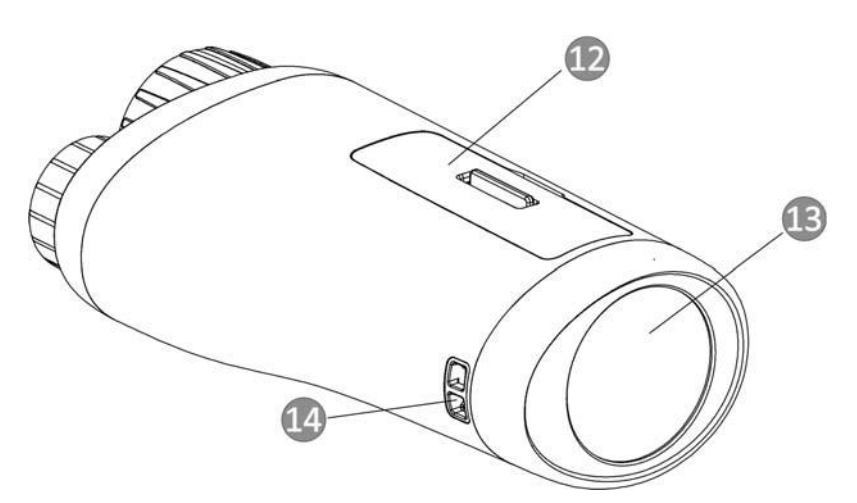

**Afbeelding 1‐1 Toetsen en interfaces** 

## **Tabel 1‐1 Beschrijving van knoppen en interfaces**

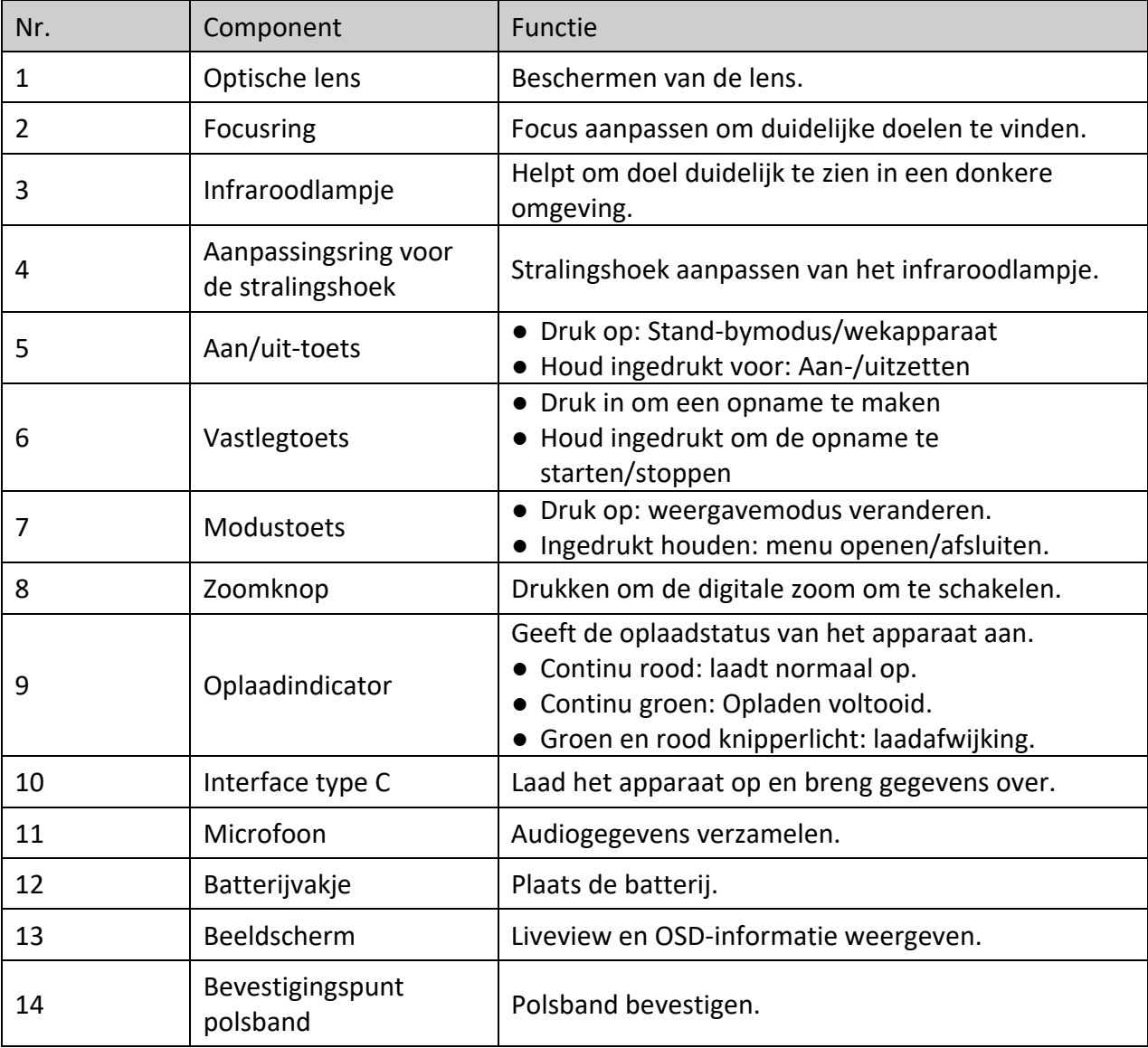

**2** 

# **Hoofdstuk 2 Voorbereiding**

# **2.1 Battterij installeren**

Stop de batterij in het batterijvak.

### **Stappen**

1. Ontgrendel de klep van het batterijvak.

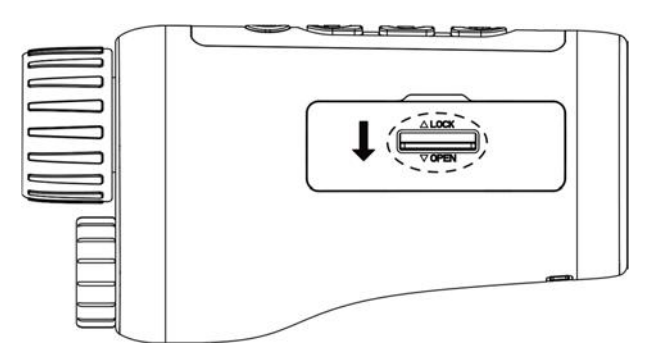

### **Afbeelding 2‐1 Ontgrendel de klep van het batterijvak**

2. Open de klep van het batterijvak.

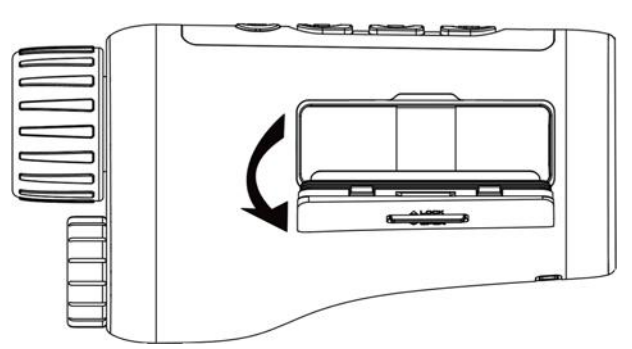

### **Afbeelding 2‐2 Open de klep van het batterijvak**

3. Plaats de batterij in het batterijenvak zoals de positief‐ en negatief‐merktekens dat aangeven.

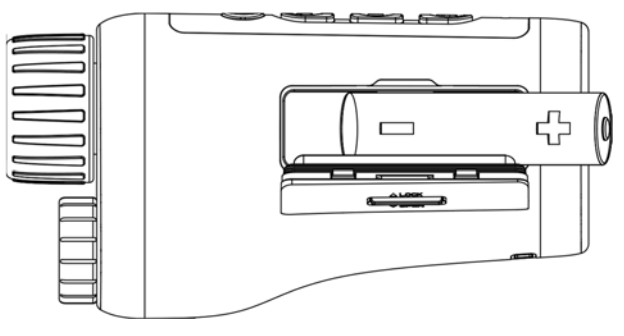

**Afbeelding 2‐3 Plaats de batterij** 

4. Sluit het dekseltje van het batterijenvak en vergrendel het.

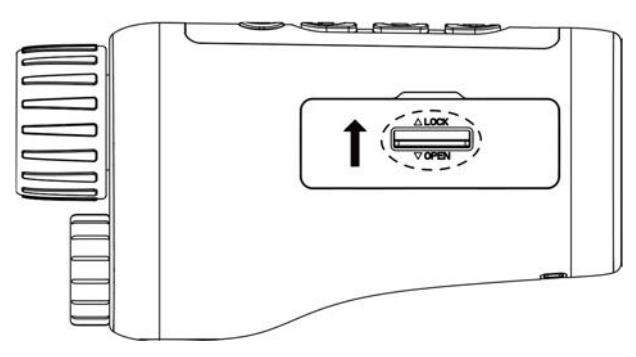

**Afbeelding 2‐4 Installatie voltooien** 

## **Opmerking**

- Haal de batterij eruit als het apparaat lange tijd niet wordt gebruikt.
- Installeer de batterij en laad het apparaat minstens 4 uur voor het eerste gebruik.

# **2.2 Kabelverbinding**

Verbind het apparaat en de stroomadapter met een type‐C‐kabel om het apparaat in te schakelen. U kunt ook het apparaat verbinden met een PC om bestanden te exporteren.

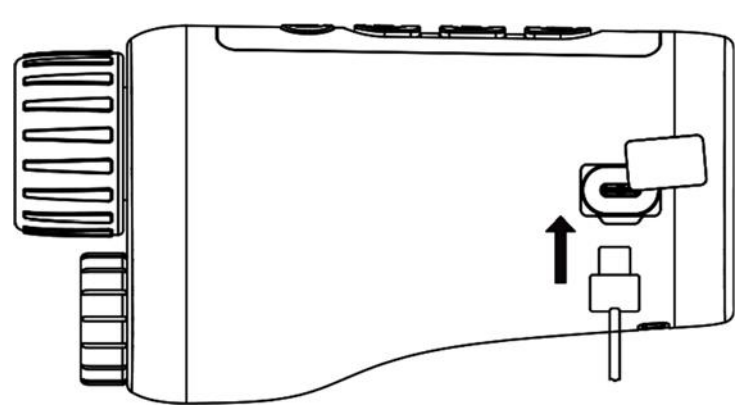

**Afbeelding 2‐5 Kabelverbinding** 

# **2.3 Voeding aan/uit**

### **Inschakelen**

Wanneer de batterij voldoende is opgeladen, houdt u  $\bigcup$  ongeveer 2 seconden ingedrukt om het apparaat in te schakelen.

### **Uitgeschakeld**

Wanneer het apparaat is ingeschakeld, houdt u  $\bigcup$  ongeveer 2 seconden ingedrukt om het apparaat uit te schakelen.

### **Auto uitschakelen**

Stel de automatische uitschakeltijd in voor uw apparaat, waarna het apparaat automatisch wordt uitgeschakeld volgens de ingestelde tijd.

### **Stappen**

1. Houd  $\mathbb{M}$  ingedrukt om naar het menu te gaan.

2. Draai aan het wiel om te selecteren  $\bigcup$ , en druk op  $\mathbb M$  om de gewenste automatische uitschakeltijd te selecteren.

3. Houd  $\mathbb M$  ingedrukt om op te slaan en te verlaten.

## **Opmerking**

- Het batterijpictogram geeft de batterijstatus weer. **iid betekent dat de batterij vol is en** betekent dat de batterij bijna leeg is.
- Wanneer wordt weergegeven dat de batterij bijna leeg is, laadt u deze op.
- Het aftellen voor automatisch uitschakelen begint opnieuw wanneer het apparaat uit de standbymodus komt, of wanneer het apparaat opnieuw wordt opgestart.

# **2.4 Menubeschrijving**

Wanneer het apparaat is ingeschakeld, houdt u  $\mathbb M$  ingedrukt om het menu weer te geven. In het menu kunt u op  $\Box$  en  $\mathcal{H}$  drukken om functies te selecteren, druk op  $\mathbb M$  om de geselecteerde functie te configureren, en houd ingedrukt om het menu te verlaten.

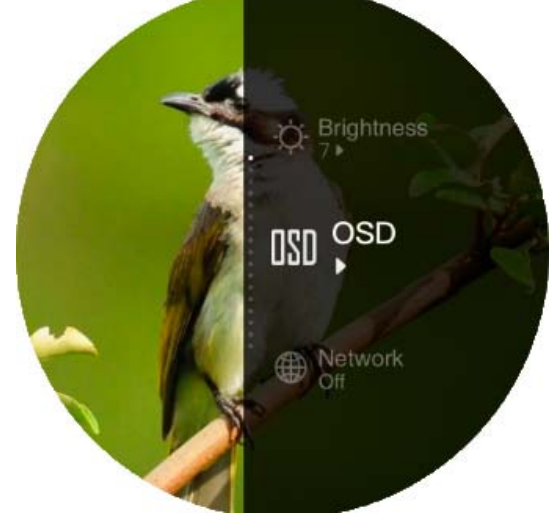

**Afbeelding 2‐6 Menu‐interface** 

# **Hoofdstuk 3 Beeldinstellingen**

## **3.1 Focus aanpassen**

Schakel het apparaat in, en hou het stevig vast, draai dan de focusring om de focus aan te passen tot de afbeelding duidelijk is.

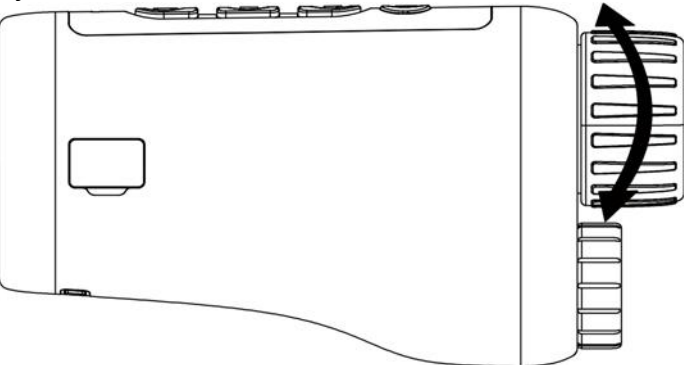

#### **Afbeelding 3‐1 Focus aanpassen**

## **Opmerking**

Raak bij het aanpassen van de focus het oppervlak van de lens NIET aan om te voorkomen dat er vegen op de lens komen.

# **3.2 Stralingshoek aanpassen**

Wanneer u in een donkere omgeving bent, kunt u aanpassingsring van de stralingshoek draaien tot de afbeelding duidelijk genoeg is.

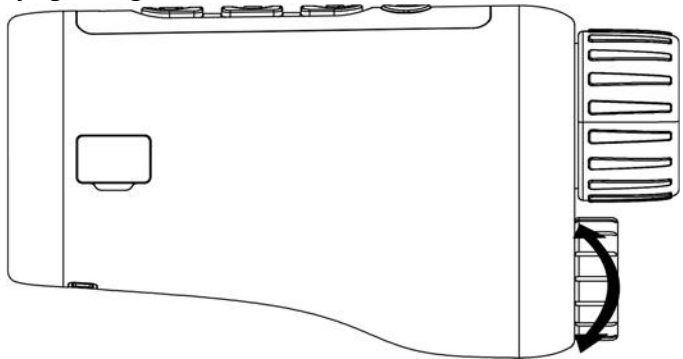

**Afbeelding 3‐2 Stralingshoek aanpassen** 

## **3.3 Helderheid aanpassen**

U kunt de helderheid van de afbeelding aanpassen, en 10 niveaus van helderheid kunnen aangepast worden.

## **Stappen**

- 1. Houd  $\mathbb M$  ingedrukt om het menu weer te geven.
- 2. Selecteer  $\ddot{\text{o}}$ , en druk op  $\mathbb M$  om de interface voor aanpassingen te openen.
- 3. Druk op  $\circled{5}$  of  $\frac{1}{2}$  om de helderheid aan te passen.
- 4. Houd M ingedrukt om op te slaan en te verlaten.

# **3.4 Contrast aanpassen**

U kunt het contrast van de afbeelding aanpassen, en 10 niveaus van contrast kunnen aangepast worden.

## **Stappen**

- 1. Houd  $\mathbb M$  ingedrukt om het menu weer te geven.
- 2. Selecteer  $\bigcirc$ , en druk op  $\mathbb M$  om de interface voor aanpassingen te openen.
- 3. Druk op  $\circled{3}$  of  $\mathcal{V}$  om de helderheid aan te passen.
- 4. Houd  $\mathbb M$  ingedrukt om op te slaan en te verlaten.

# **3.5 Weergavemodus instellen**

U kunt verschillende weergavemodi selecteren in verschillende scènes.

Druk op M in de liveweergave-interface om van weergavemodus te wisselen. Dag, nacht, anti‐mist en auto zijn selecteerbaar.

 $\{\bigcirc\}$ : Dagmodus. U kunt deze modus gebruiken overdag en in een heldere omgeving. In de

dagmodus is het IR‐licht automatisch uit.

- : Nachtmodus. U kunt deze modus gebruiken 's nachts en in een donkere omgeving. In de nachtmodus is het IR‐licht automatisch uit.
- : Automatische modus. De dag‐en nachtmodus wisselen automatisch naargelang de helderheid van de omgeving.
- : Anti‐mistmodus. U kunt deze modus gebruiken op mistige dagen.

# **3.6 EIS instellen**

De EIS‐functie (Electric Image Stabilization, Elektrische beeldstabilisatie) houdt de afbeelding

stabiel in de liveview‐modus en in het digitale zoomproces.

### **Stappen**

- 1. Houd  $\mathbb M$  ingedrukt om het menu weer te geven.
- 2. Selecteer  $\sum_{n=0}^{\infty}$ , en druk op  $\mathbb N$  om deze functie in te schakelen.
- 3. Houd  $\mathbb M$  ingedrukt om op te slaan en te verlaten.

# **3.7 Slimme IR instellen**

Overbelichting van het beeld kan optreden in een te lichte omgeving. De slimme IR‐functie helpt de overbelichte afbeeldingen aan te passen en kan het beeldeffect verbeteren in de nachtmodus en in een donkere omgeving.

Selecteer  $\boxed{\mathbb{R}}$  in de menu-modus en druk op  $\boxed{\mathbb{M}}$  om deze functie in te schakelen.

## **3.8 Digitale zoom aanpassen**

Met deze functie kunt u op het beeld zoomen.

Druk op  $\mathcal{L}$  in de weergavemodus, waarna de live-weergave schakelt tussen 1 ×, 2 ×, 4 × en 8 ×.

## **Opmerking**

Deze functie varieert per cameramodel.

# **3.9 OSD instellen**

U kunt kiezen of u de OSD‐informatie op de liveweergave‐interface wilt weergeven in deze functie.

## **Stappen**

- 1. Houd  $\mathbb M$  ingedrukt om het menu weer te geven.
- 2. Selecteer  $\overline{w}$ , en druk op  $\mathbb M$  om naar de OSD-instellingeninterface te gaan.
- 3. Druk op  $\mathcal{V}$  of  $\mathcal{O}$  to om de OSD-informatie die u wilt weergeven of verbergen, te selecteren.
- 4. Druk op  $\mathbb M$  om de geselecteerde OSD-informatie in of uit te schakelen.
- 5. Houd  $\mathbb M$  ingedrukt om op te slaan en te verlaten.

# **3.10 Merklogo instellen**

U kunt een merklogo toevoegen aan de liveweergave‐interface.

## **Stappen**

- 1. Houd  $\mathbb M$  ingedrukt om het menu weer te geven.
- 2. Selecteer  $\mathbb{Z}$ .
- 3. Druk op M om Merklogo in te schakelen.

4. Houd  $\mathbb M$  ingedrukt om de instellingen op te slaan en te verlaten.</2392>

#### **Resultaat**

Het merklogo wordt onder in het beeld weergegeven.

# **Opmerking**

Na het inschakelen van deze functie wordt het merklogo alleen weergegeven op de liveweergave‐interface, opnames en video's.

# **Hoofdstuk 4 Foto‐en video**

U kunt handmatig video opnemen of beeld vastleggen wanneer liveweergave wordt weergegeven.

## **4.1 Foto nemen**

Druk op de hoofdpagina voor live‐weergave op om een foto te nemen.

## **Opmerking**

Wanneer de opname slaagt bevriest het beeld gedurende 1 seconde en verschijnt er een melding op het scherm.

Zie *Bestanden exporteren* voor bestanden exporteren.

# **4.2 Audio instellen**

Als u de audiofunctie inschakelt, wordt het geluid opgenomen met de video. Als de video harde geluiden bevat, kunt u deze functie niet uitschakelen.

### **Stappen**

- 1. Houd  $\mathbb M$  ingedrukt om het menu weer te geven.
- 2. Selecteer  $\Box$ .
- 3. Druk op  $\mathbb M$  om deze functie in of uit te schakelen.
- 4. Houd M ingedrukt om op te slaan en te verlaten.

## **4.3 Video opnemen**

### **Stappen**

1. Houd in de hoofdpagina voor live-weergave [0] ingedrukt en begin met opnemen.

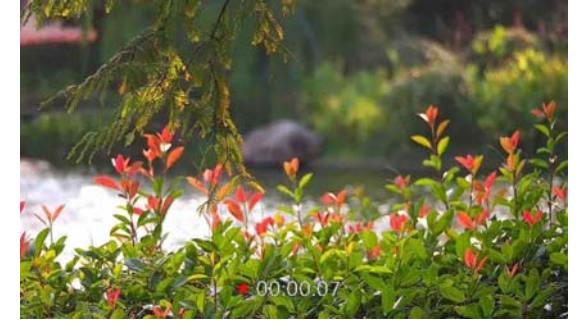

**Afbeelding 4‐1 Starten met opnemen** 

- De opnametijd wordt onder in het beeld weergegeven.
- 2. Houd **TO** opnieuw ingedrukt om de opname te stoppen.

### Wat nu te doen

Zie voor het exporteren van de opnamebestanden *Bestanden exporteren*.

# **4.4 Lokale bestanden bekijken**

#### **Stappen**

- 1. Houd  $\mathbb M$  ingedrukt om het menu weer te geven.
- 2. Selecteer  $\Box$ , en druk op  $\mathbb M$  om de albuminterface te openen.
- 3. Druk op  $\frac{1}{2}$  of  $\circled{2}$  om het doelalbum te selecteren.

## **Opmerking**

De albums worden automatisch aangemaakt en gelabeld met jaar en maand. De lokale foto's en video's van een bepaalde maand worden bewaard in het overeenkomstige album. Bijvoorbeeld, de foto's en video's van augustus 2022 worden bewaard in het album 202208.

- 4. Druk op  $\mathbb M$  om naar het album te gaan, en druk op  $\mathbb Z$  of  $\mathbb G$  om de bestanden te bekijken.
- 5. (Optioneel) Druk op  $\mathbb M$  om de video af te spelen op het apparaat, en druk opnieuw op  $\mathbb M$  om te pauzeren.

#### Wat nu te doen

Zie voor het exporteren van de opnamebestanden *Bestanden exporteren*.

## **4.4.1 Lokale bestanden verwijderen**

U kunt bestanden op het apparaat verwijderen.

#### **Stappen**

- 1. Wanneer u een ongewenste afbeelding of video opmerkt, drukt u twee maal op  $\mathbb{M}$ . Een dialoogvenster verschijnt.
- 2. Druk op  $\frac{1}{2}$  of  $\boxed{0}$  om OK te selecteren, en druk op  $\boxed{M}$  om het bestand te verwijderen.

3. (Optioneel) Druk op  $\frac{1}{2}$  of  $\frac{1}{2}$  om **ANNULEREN** te selecteren, en druk op M om de bewerking te annuleren.

## **4.5 Bestanden exporteren**

Deze functie wordt gebruikt om opgenomen video's en foto's te exporteren.

### **Voordat u begint**

- Zet hotspotfunctie uit.
- Schakel het apparaat in nadat u het met uw PC hebt verbonden, en laat het apparaat 10 tot 15 seconden ingeschakeld staan voordat u andere handelingen verricht.
- Verwijderen batterijen van het apparaat, voordat u het aansluit op de PC; anders kan het apparaat worden beschadigd.

#### **Stappen**

1. Gebruik de kabel om het apparaat aan te sluiten op de PC.

## **Opmerking**

Zorg ervoor dat het apparaat is ingeschakeld wanneer u de kabel aansluit.

- 2. Open de computer en selecteer de harde schijf van het apparaat. Ga naar d e **DCIM‐map** en zoek de map die genoemd is naar het opnamejaar en ‐maand. Bijvoorbeeld, als u een foto maakt of een video opneemt in juni 2021, ga dan naar **DCIM → 202106** om de foto of video te vinden.
- 3. Selecteer en kopieer de bestanden naar de PC.
- 4. Koppel het apparaat los van uw PC.

## **Opmerking**

- Het apparaat geeft afbeeldingen weer wanneer u het aansluit op de PC. Functies zoals opnemen, vastleggen en hotspot zijn echter uitgeschakeld.
- Wanneer u het apparaat voor de eerste keer met de PC verbindt wordt het stuurprogramma automatisch geïnstalleerd.

# **Hoofdstuk 5 Verbinding clientsoftware**

Verbind het apparaat met de HIKMICRO Sight App via hotspot, daarna kunt u foto's maken, video's opnemen of parameters configureren op uw telefoon.

#### **Stappen**

- 1. Houd  $\mathbb M$  ingedrukt om het menu van het apparaat weer te geven.
- 2. Selecteer  $\bigoplus$ , en druk op  $\mathbb N$  om de hotspotfunctie in te schakelen.
- 3. Schakel het WLAN van uw telefoon in en maak verbinding met de hotspot.
	- Hotspotnaam: serienummer van HIK-IPTS
	- Wachtwoord hotspot: Serienummer
- 4. Zoek de HIKMICRO Sight App in de App Store (iOS‐systeem) of Google Play™ (Android‐systeem) om deze te downloaden, of scan de QR‐code om de app te downloaden en te installeren.

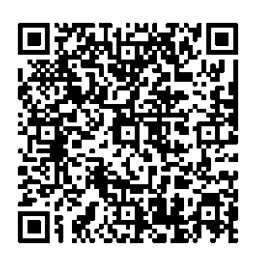

Android‐systeem iOS‐systeem

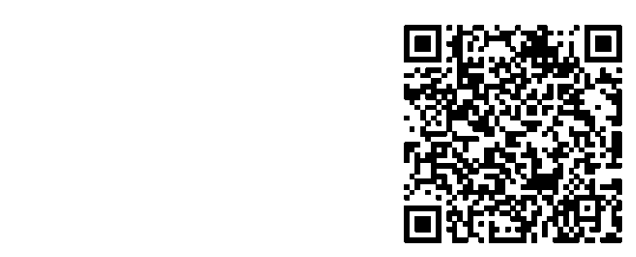

5. Open de app en verbind uw telefoon met het apparaat. U kunt de interface van het apparaat op uw telefoon bekijken.

## **Opmerking**

- Het apparaat kan geen verbinding maken met de app als meerdere malen een verkeerd wachtwoord wordt ingevoerd. Zie *Apparaat resetten* om het apparaat te resetten en maak opnieuw verbinding met de App.
- Het apparaat moet voor het eerste gebruik worden geactiveerd. Het standaardwachtwoord moet na de activering worden gewijzigd.

# **Hoofdstuk 6 Systeeminstellingen**

U kunt eenheid, tijd en taal instellen voor uw apparaat.

# **6.1 Tijd synchroniseren**

## **Stappen**

- 1. Houd  $[M]$  ingedrukt om het menu weer te geven.
- 2. Selecteer  $\bigcirc$  en druk op  $\mathbb{M}$  om de interface voor tijdsinstelling te openen.
- 3. Druk op  $\boxed{\mathbb{M}}$  om het tijdsysteem te wijzigen en druk op  $\mathbb{Z}$  of  $\boxed{\mathbb{O}}$  om de te synchroniseren tijd en datum te selecteren.
- 4. Druk op  $\boxed{\mathbb{M}}$  om de/het te synchroniseren uren, minuten, seconden, jaar, maand of dag te selecteren en druk opnieuw op  $\mathcal{V}$  of  $\mathcal{O}$  om het cijfer te wijzigen.
- 5. Houd  $\blacksquare$  ingedrukt om de instellingen op te slaan en af te sluiten.

## **6.2 Taalinstellingen**

Met deze functie kunt u de taal van het apparaat kiezen.

### **Stappen**

- 1. Houd  $\boxed{\mathbb{M}}$  ingedrukt om het menu weer te geven.
- 2. Selecteer  $\boxed{\blacksquare}$ , en druk op  $\boxed{\blacksquare}$  om naar de taalconfiguratie-interface te gaan.
- 3. Druk op  $\mathbb{Z}$  of  $\Box$  om de gewenste taal te selecteren, en druk op  $\Box$  om te bevestigen.

# **Hoofdstuk 7 Onderhoud**

Dit hoofdstuk beschrijft het controleren van de apparaatgegevens, het upgraden van het apparaat en het terugzetten naar de fabrieksinstellingen, enz.

# **7.1 De apparaatgegevens bekijken**

### **Stappen**

- 1. Houd  $\boxed{\mathbb{M}}$  ingedrukt om het menu van het apparaat weer te geven.
- 2. Selecteer  $\Box$ , en druk op  $\mathbb{M}$ . U kunt de apparaatgegevens bekijken, zoals de versie en het serienummer.

# **7.2 Apparaat upgraden**

#### **Voordat u begint**

- Schaf eerst het upgradepakket aan.
- Zorg ervoor dat de hotspotfunctie is uitgeschakeld.
- Haal de batterijen uit het apparaat voordat u het aansluit op uw PC.
- Schakel het apparaat in nadat u het met uw PC hebt verbonden, en laat het apparaat 10 tot 15 seconden ingeschakeld staan voordat u andere handelingen verricht.

#### **Stappen**

- 1. Sluit het apparaat met een kabel aan op uw PC en zet het apparaat aan.
- 2. Open de gevonden schijf, kopieer het upgradebestand en plak het in de rootdirectory van het apparaat.
- 3. Houd  $\bigcup$  ingedrukt om het apparaat opnieuw op te starten en het apparaat wordt automatisch geüpgraded. De voortgang van de upgrade wordt weergegeven in de hoofdinterface.

## **Opmerking**

Zorg er tijdens de upgrade voor dat het apparaat is verbonden met uw PC. Anders kan dit leiden tot het onnodig mislukken van de upgrade, beschadiging van de firmware, enz.

4. Herhaal bovenstaande stappen om alle firmware één voor één te upgraden.

# **7.3 Apparaat herstellen**

### **Stappen**

1. Houd  $\boxed{\mathbb{M}}$  ingedrukt om het menu van het apparaat weer te geven.

2. Selecteer  $\Box$ , en druk op  $\Box$  om de standaardwaarden van het apparaat te herstellen volgens de prompt.

# **Hoofdstuk 8 Veelgestelde vragen**

## **8.1 Waarom staat de monitor uit?**

Controleer of de batterij van het toestel leeg is. Sluit het apparaat aan op een stroomtoevoer en schakel het in om de monitor te controleren.

# **8.2 De afbeelding is niet duidelijk, hoe kan ik het aanpassen?**

Draai aan de focusring tot het beeld helder is. Raadpleeg sectie 3.1.

# **8.3 Vastleggen of opnemen mislukt. Wat is het probleem?**

Controleer de volgende punten.

- Of het apparaat is aangesloten op uw PC. Het vastleggen of opnemen in deze status is uitgeschakeld.
- Of de opslagruimte vol is.
- Of de batterij van het apparaat leeg is.

# **8.4 Waarom kan de PC het apparaat niet identificeren?**

Controleer de volgende punten.

- Of het apparaat met de meegeleverde USB-kabel op uw PC is aangesloten.
- Als u andere USB-kabels gebruikt, zorg er dan voor dat de kabellengte niet langer is dan 1 m.

# **Hoofdstuk 9 Aanhangsel**

# **9.1 Apparaatcommando**

Scan de volgende QR‐code om algemene seriële poortopdrachten van het apparaat te verkrijgen. Merk op dat de opdrachtenlijst de veelgebruikte seriële poortopdrachten voor thermische camera's van HIKMICRO bevat.

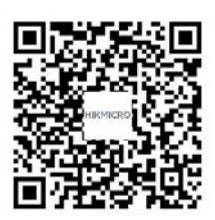

# **9.2 Apparaatcommunicatiematrix**

Scan de volgende QR‐code om apparaatcommunicatiematrix te verkrijgen. Merk op dat de matrix alle communicatiepoorten van thermische camera's van HIKMICRO bevat.

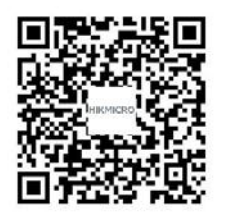

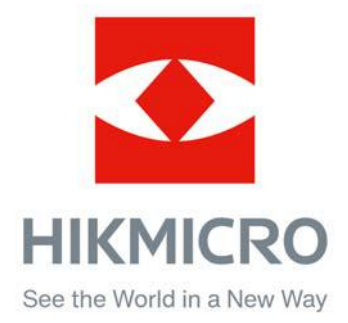

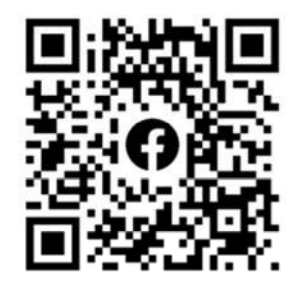

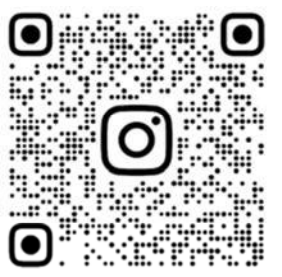

Facebook: HIKMICRO Outdoor Instagram: hikmicro\_outdoor

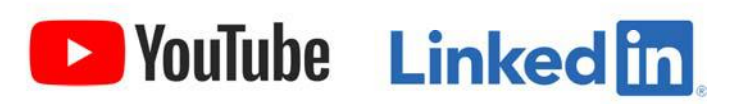

YouTube: HIKMICRO Outdoor

LinkedIn: HIKMICRO